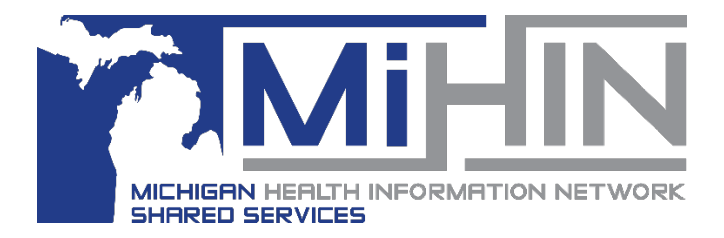

## **Saving a Referral as a Draft**

**Bridge Referral Application User Guide**

It is common to be in the middle of creating and sending a referral and to then be called away from your desk or to need to complete another task. The GLHC Bridge Referral Application allows users to save the referral and come back to it later to update it and to send it.

**How to Save a Referral as a Draft**

1. Click **New Referral** in the upper left hand corner of the Bridge Referral Application.

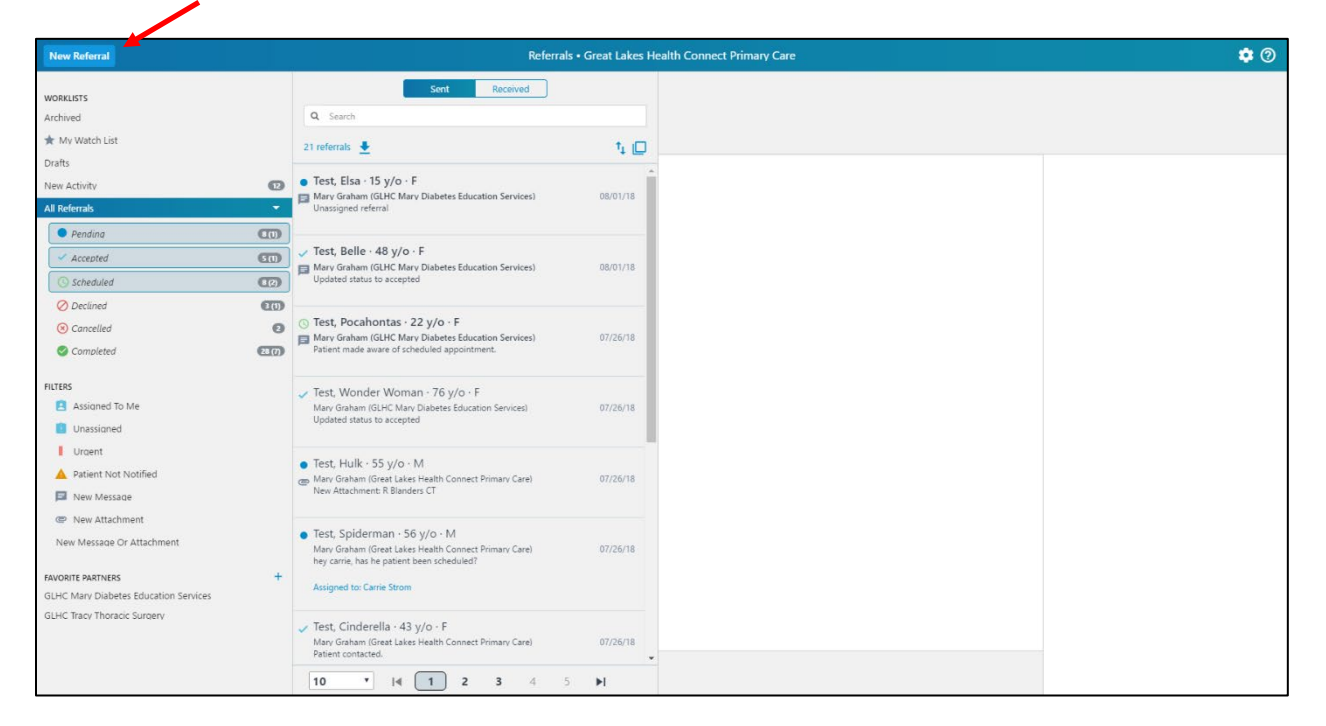

2. In the **New Referral** window, select a patient from the list of existing patients or create a new patient.

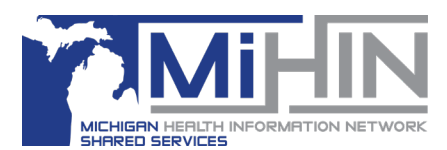

3. Confirm that all Patient Details are accurate. Then click to the next tab, **Referral Details**.

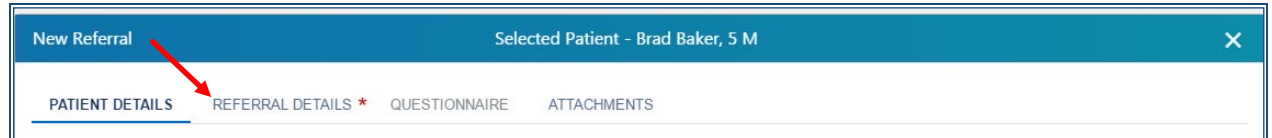

4. Select a **Referring Provider** and an organization or provider that this referral is being **Referred to**.

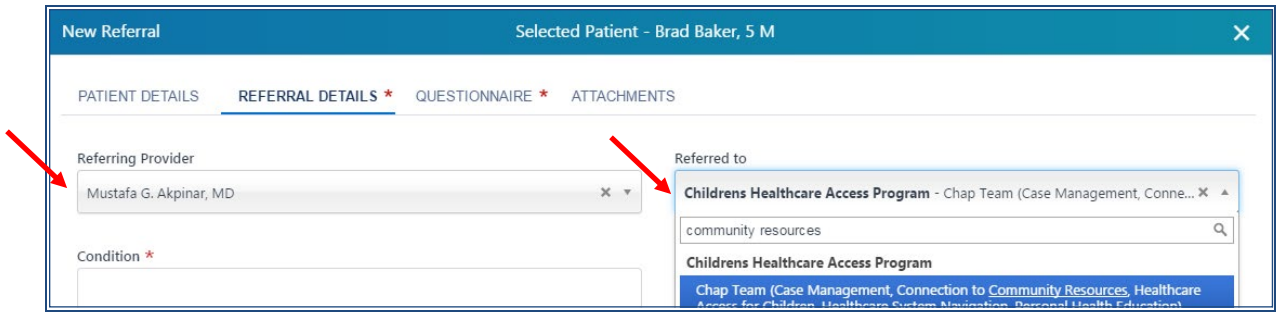

- 5. Enter the **Condition** and **Reason for the Referral**. **Authorization Information** and **Comments** can also be added on this tab. Use the **Urgent** checkbox, if necessary.
- 6. At and after this point in the process of sending a referral it can be saved as a draft by clicking **Save as Draft** at the bottom of the window.

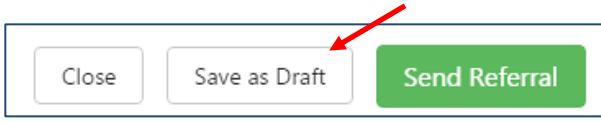

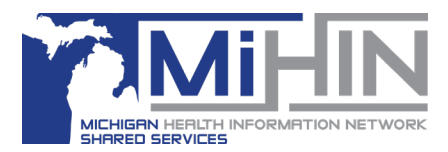

**How to Locate and Update a Draft Referral**

1. A referral that has been saved as draft will be in the **Drafts** folder in the Organization panel.

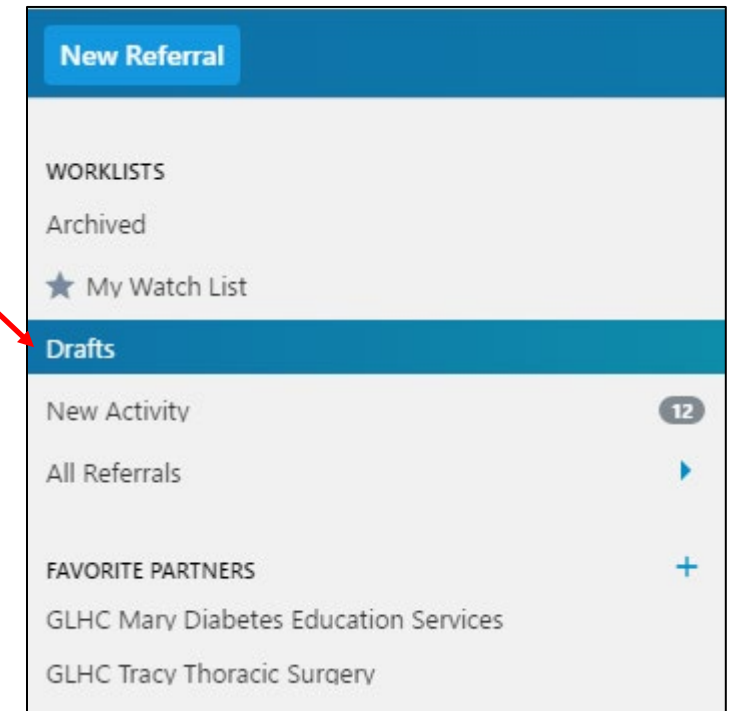

2. Click on the referral that needs to be completed. The details will appear in the right columns.

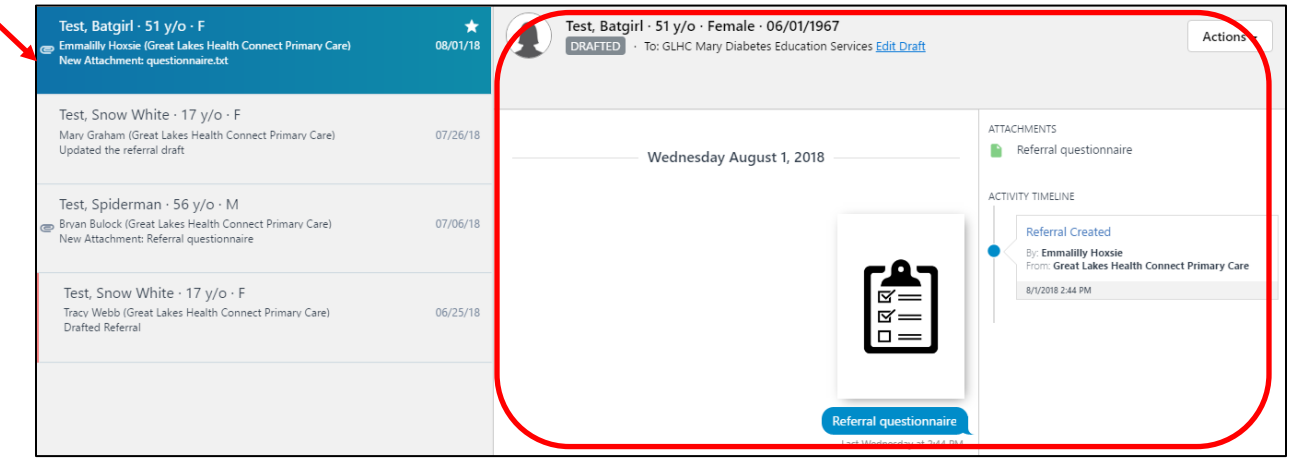

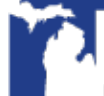

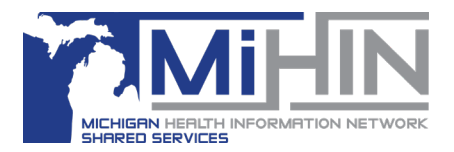

- 3. There are two ways to edit the draft referral.
	- a. Click **Edit Draft**

b. Click the **Actions** button and then click **Edit Draft.**

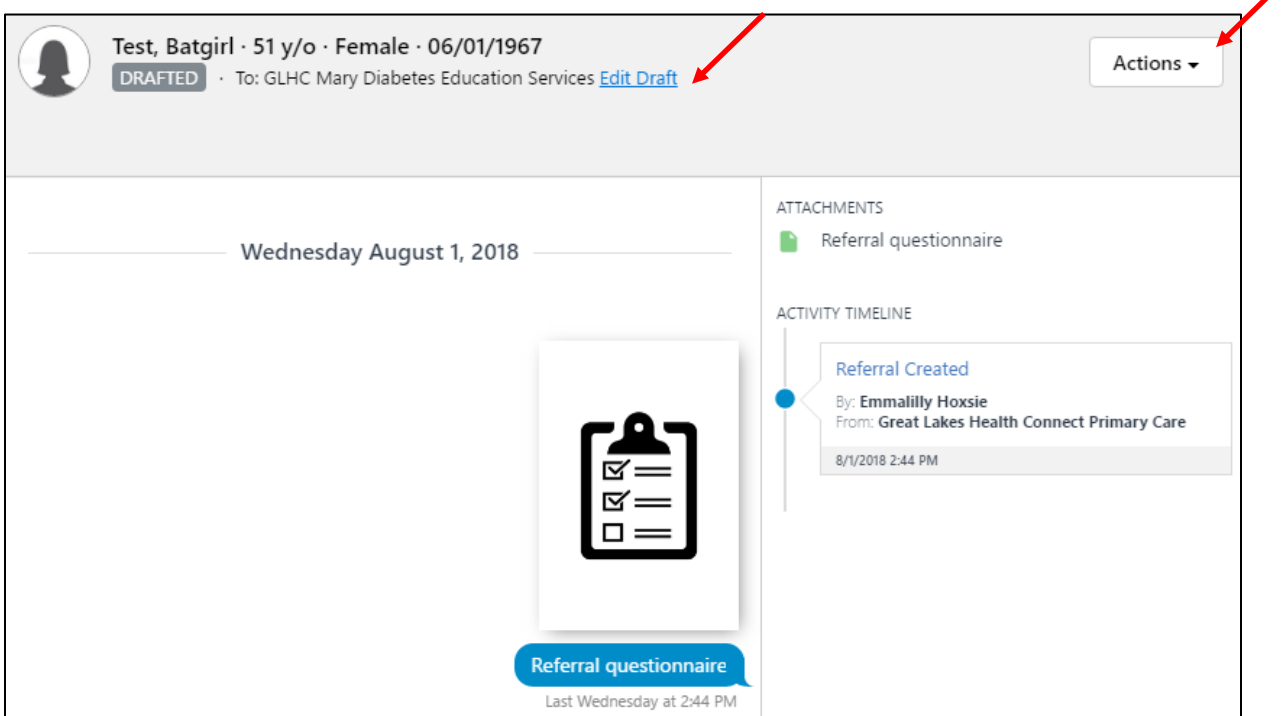

4. Both options will open a new window, it will be titled "Edit DRAFTED Referral". The referral details will display from when it was last saved as a draft.

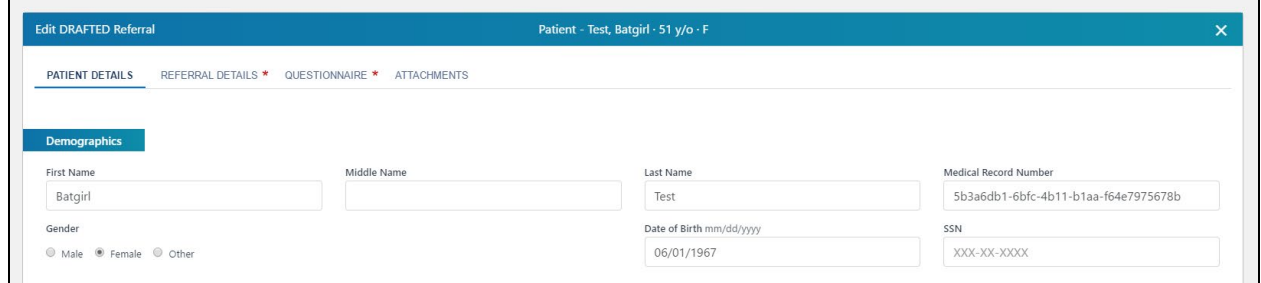

- 5. Make the necessary updates and changes to the referral.
- 6. Save the updates by clicking **Update Draft** at the bottom of the window.

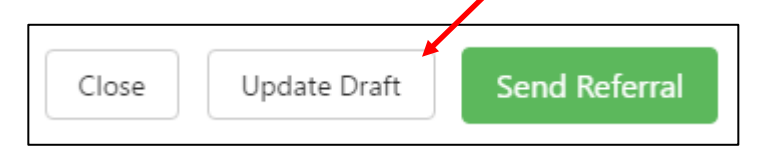

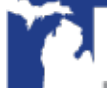

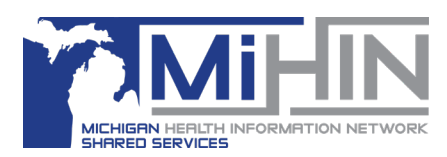

## **How to Send a Draft Referral**

- 1. A referral that has been saved as draft will be in the **Drafts** folder in the Organization panel. (See screenshots above.)
- 2. Click on the referral that needs to be completed. The details will appear in the right columns.
- 3. There are two ways to edit the draft referral.
	- a. Click **Edit Draft**
	- b. Click the **Actions** button and then click **Edit Draft.**
- 4. Both options will open a new window, it will be titled "Edit DRAFTED Referral". The referral details will display from when it was last saved as a draft.
- 5. Make the necessary updates and changes to the referral.
- 6. To send the referral click **Send Referral** at the bottom of the window.

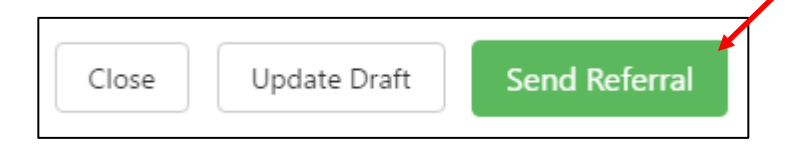

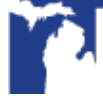